# おかしんビジネスダイレクト 操作マニュアル

# オンライン取引

2023 年 10 月 23 日 (第3.1版)

# 目次

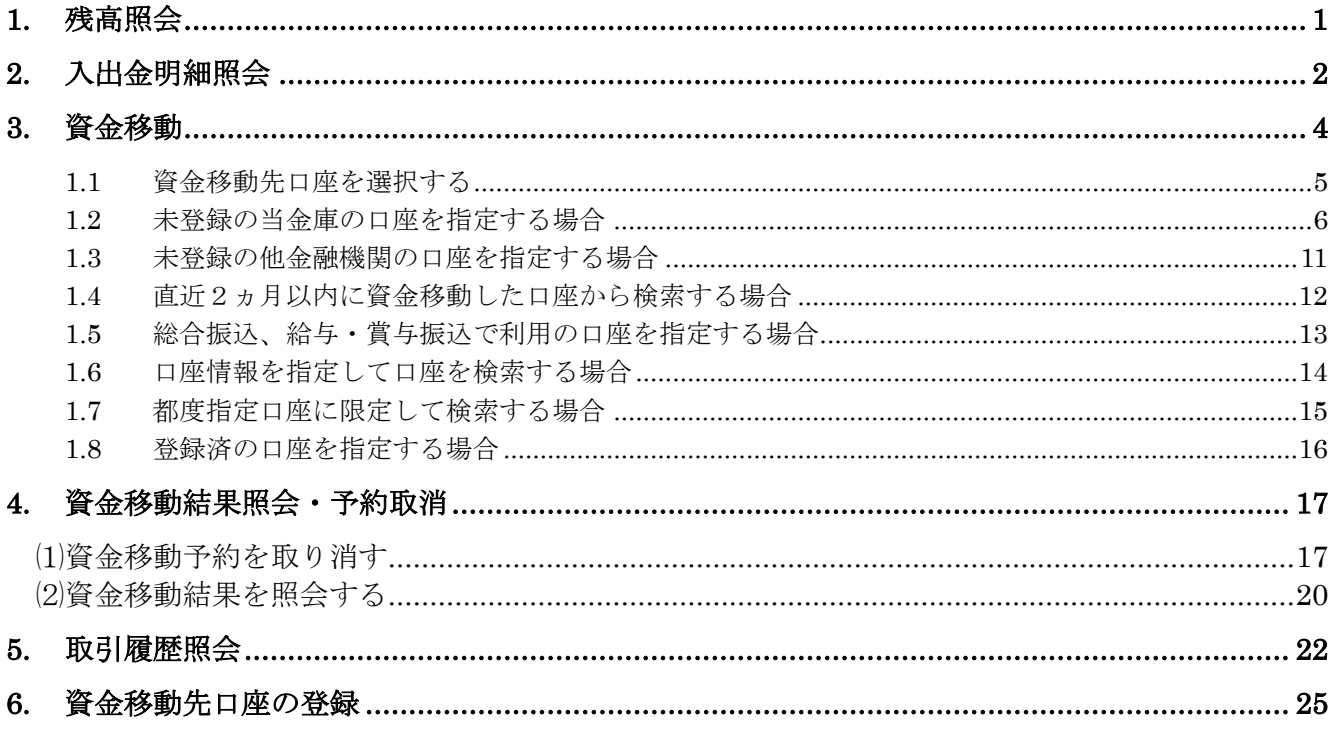

# <span id="page-2-0"></span>**1.** 残高照会

代表口座、利用口座のうち、指定された口座の残高照会を行います。1 回の操作で複数口座を照会 することもできます。

#### 画面遷移

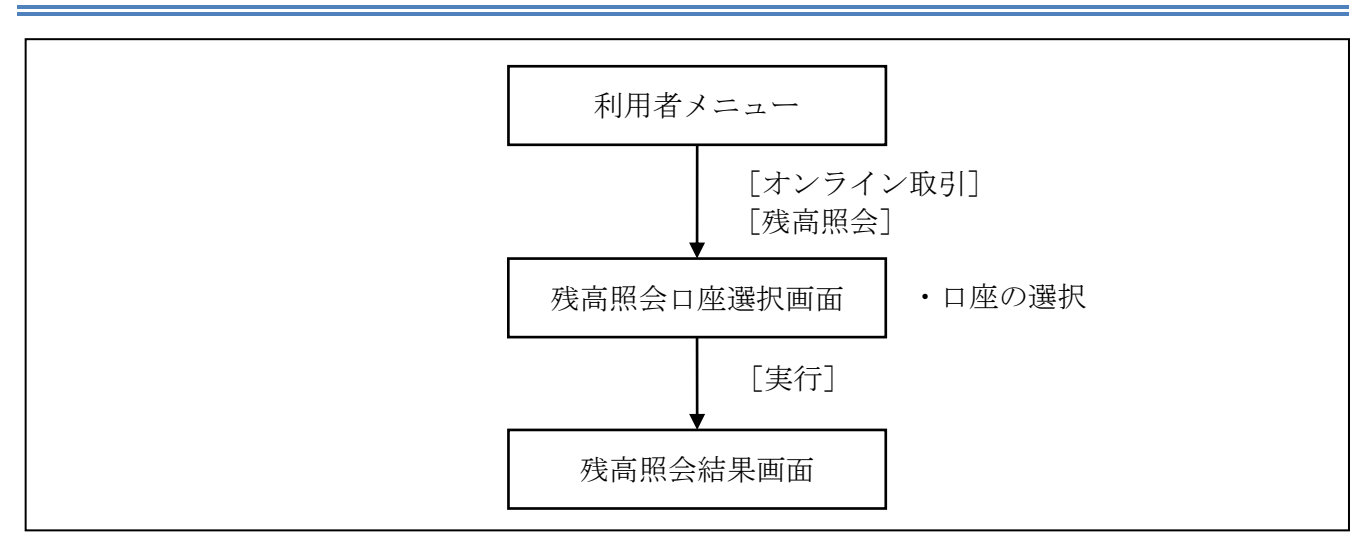

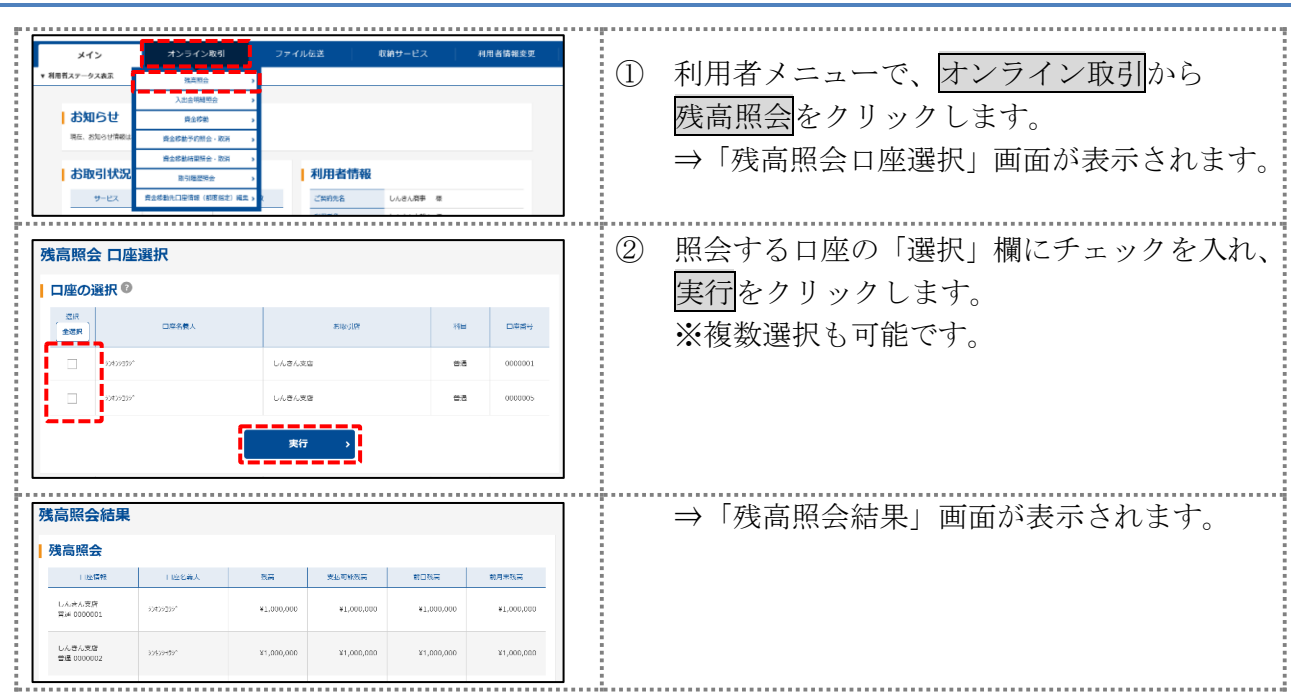

# <span id="page-3-0"></span>**2.** 入出金明細照会

代表口座、利用口座のうち、指定された口座の入出金明細照会を行います。 なお、1 回の操作で複数口座は照会できません。

#### 画面遷移

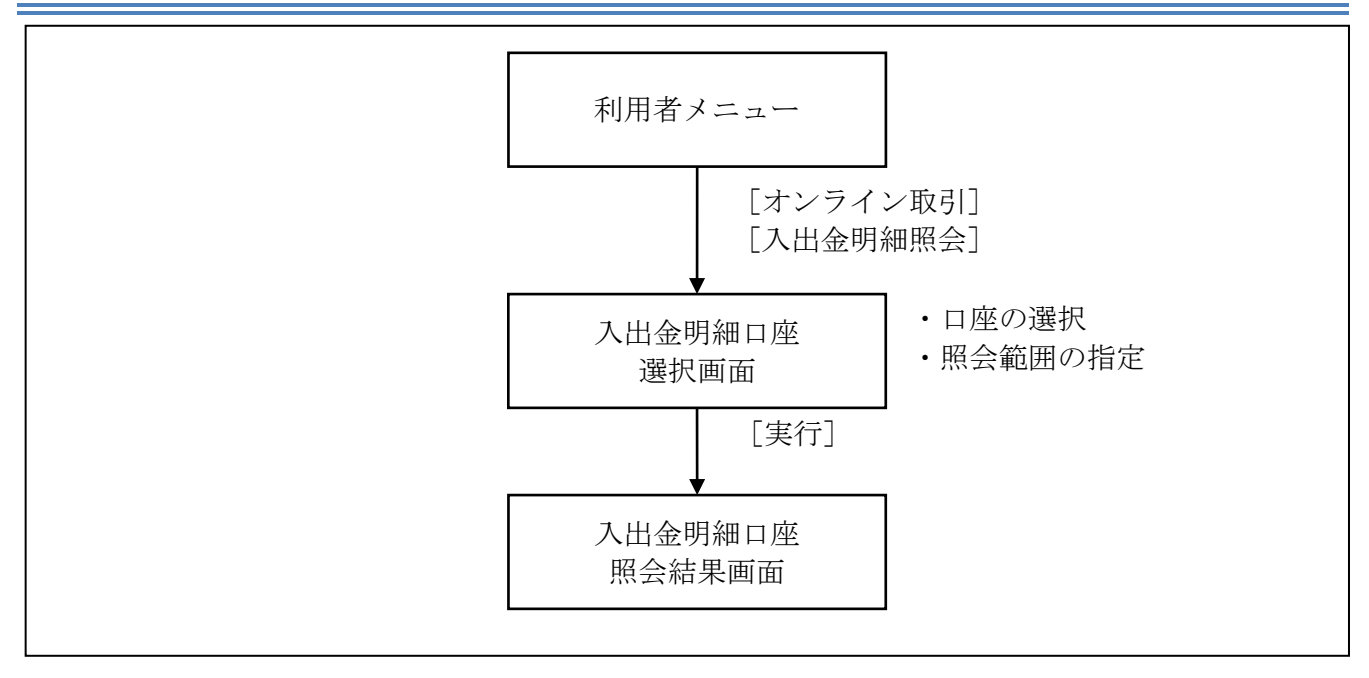

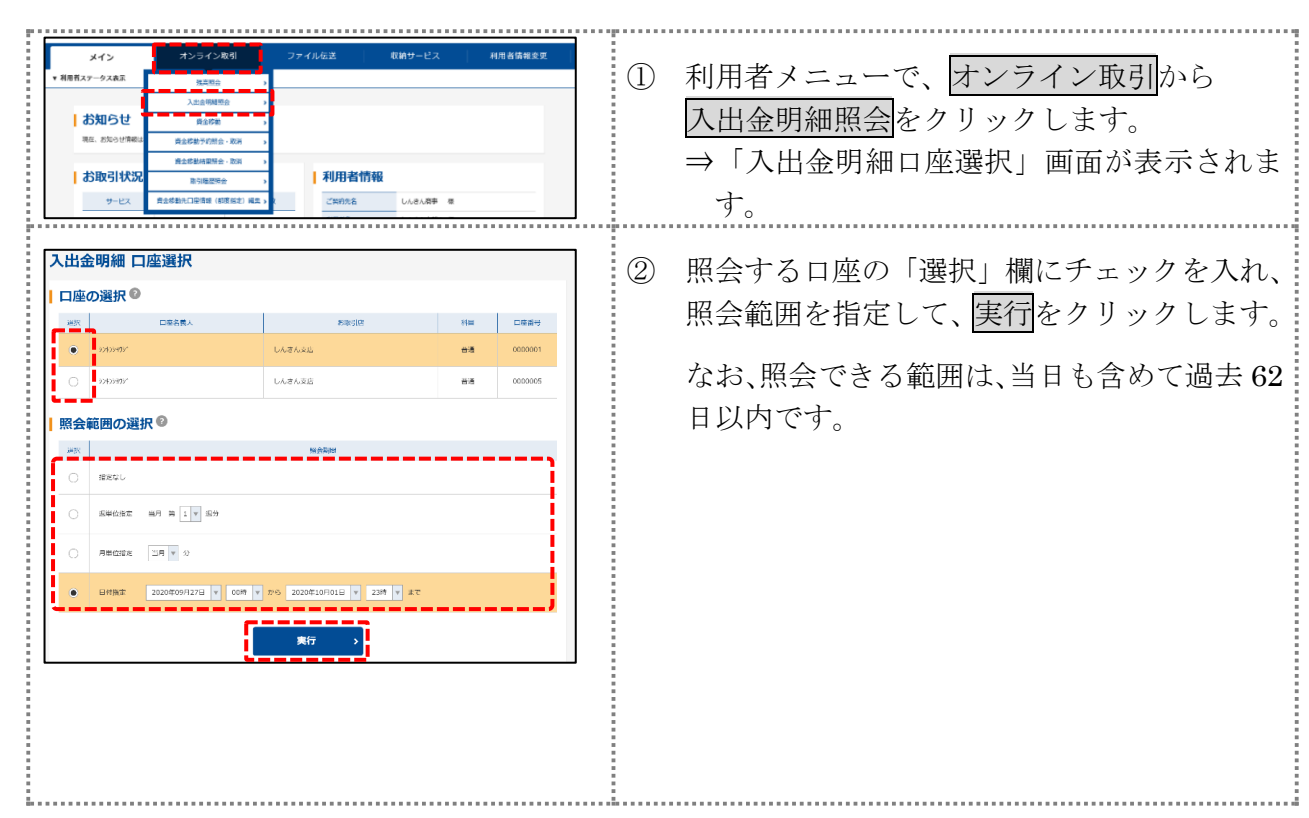

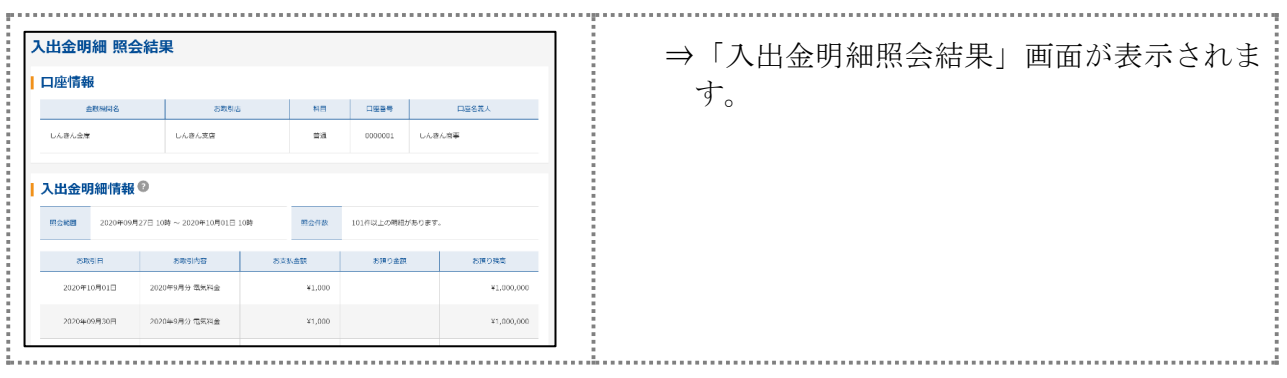

# <span id="page-5-0"></span>**3.** 資金移動

支払元口座、資金移動先口座、支払金額、資金移動指定日などを指定して、資金移動を行います。 また、資金移動指定日を先日付にすることで、資金移動の予約をすることもできます。

#### 資金移動操作の流れ

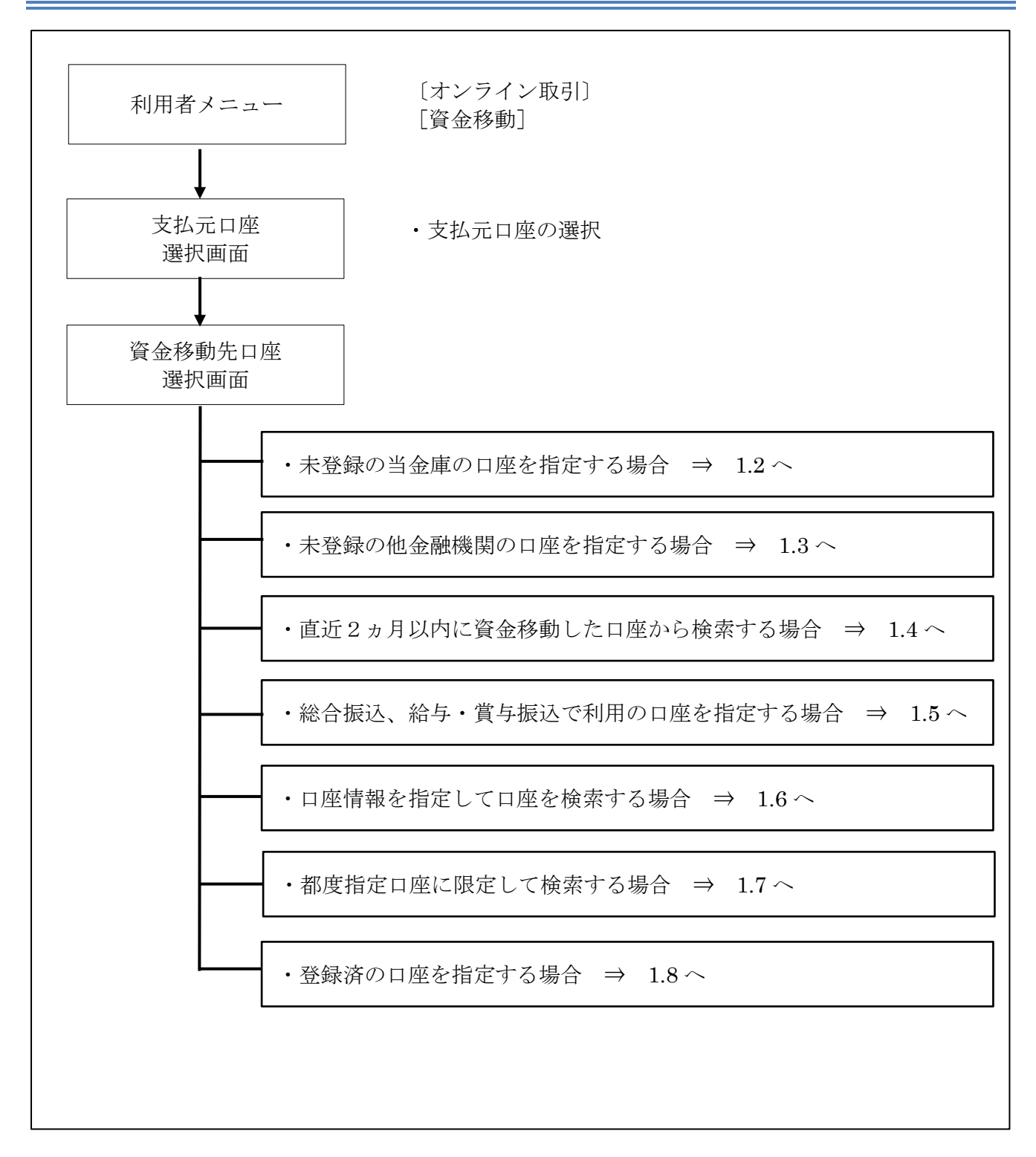

## <span id="page-6-0"></span>1.1 資金移動先口座を選択する

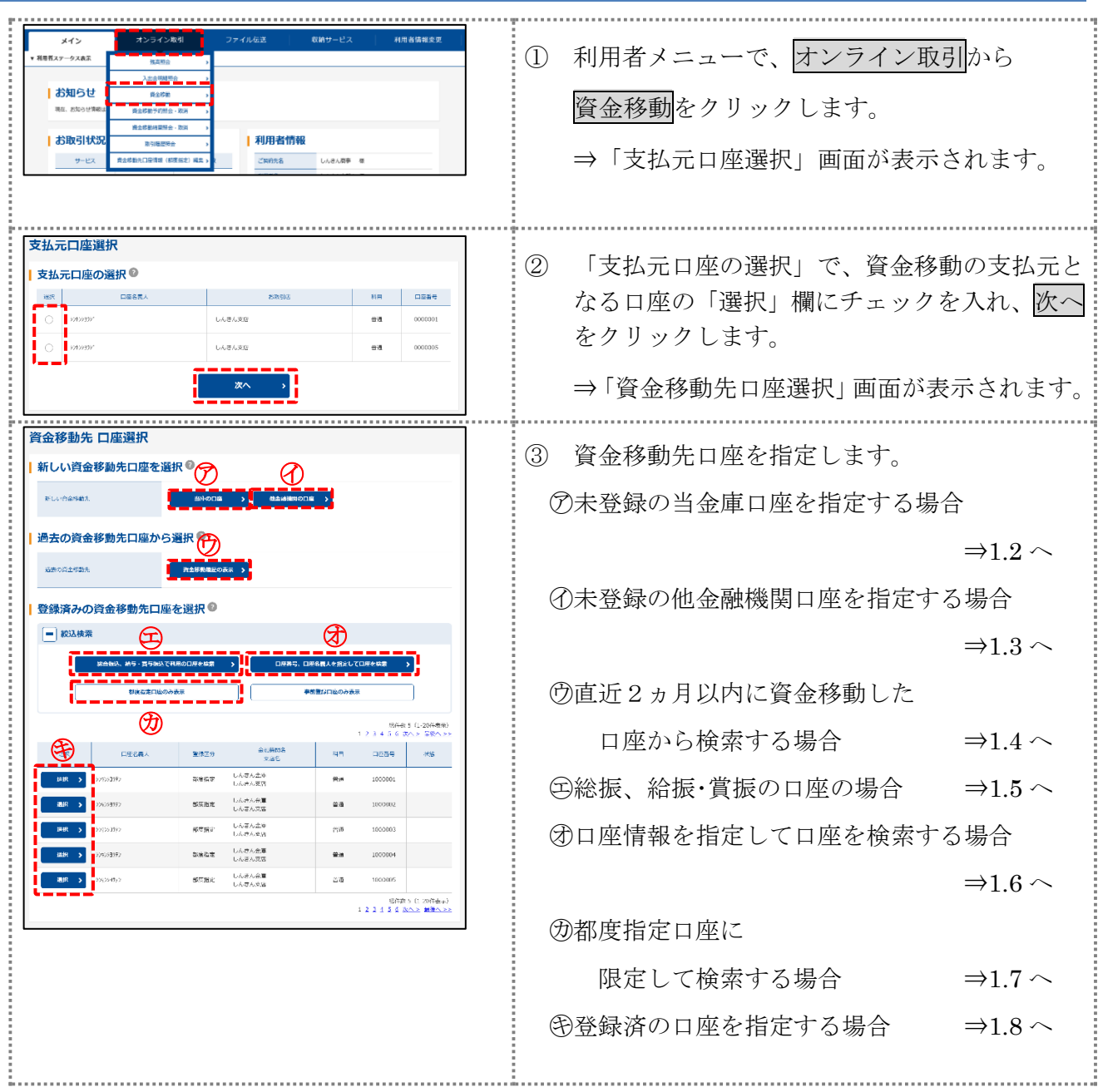

## <span id="page-7-0"></span>1.2 未登録の当金庫の口座を指定する場合

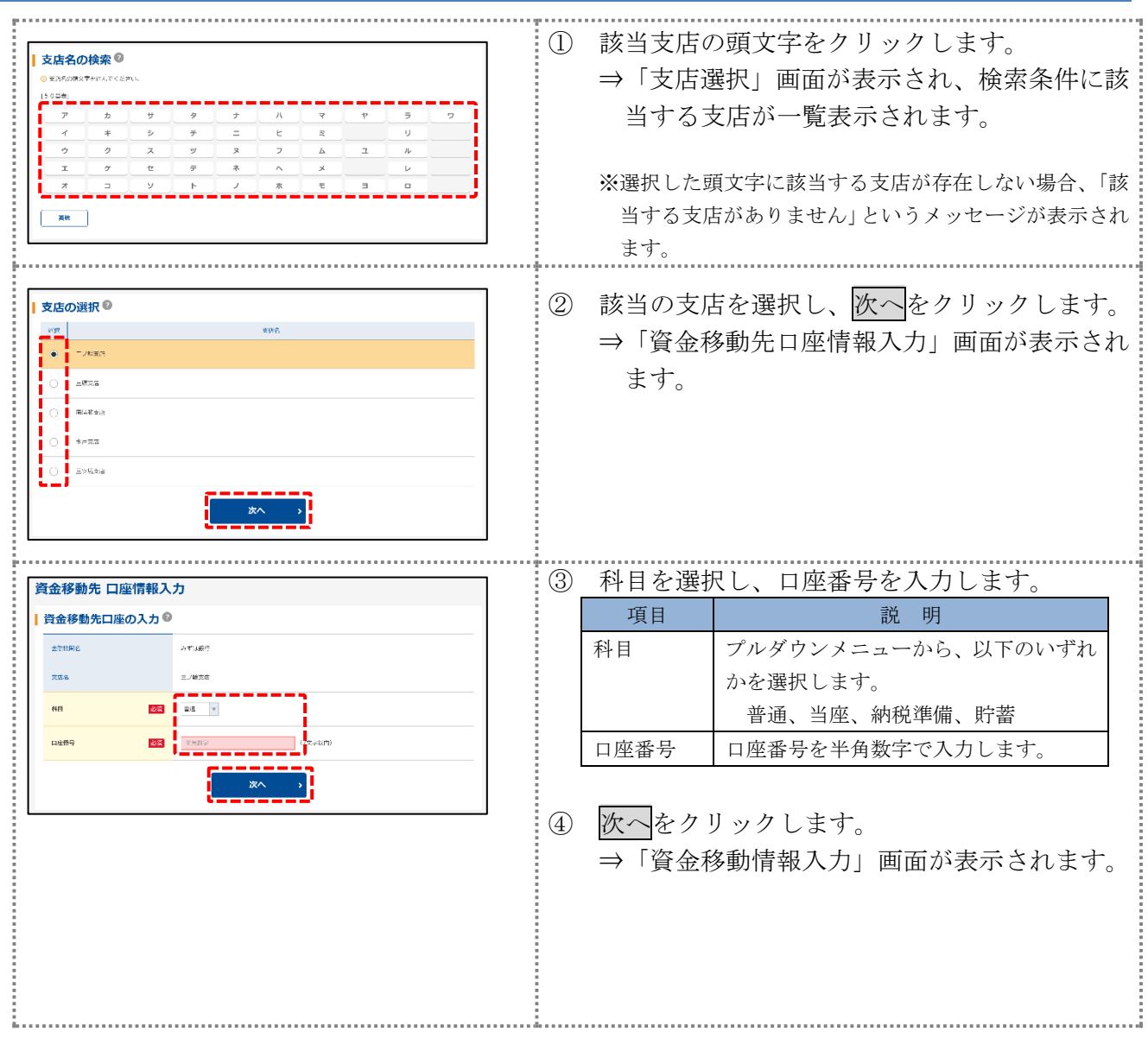

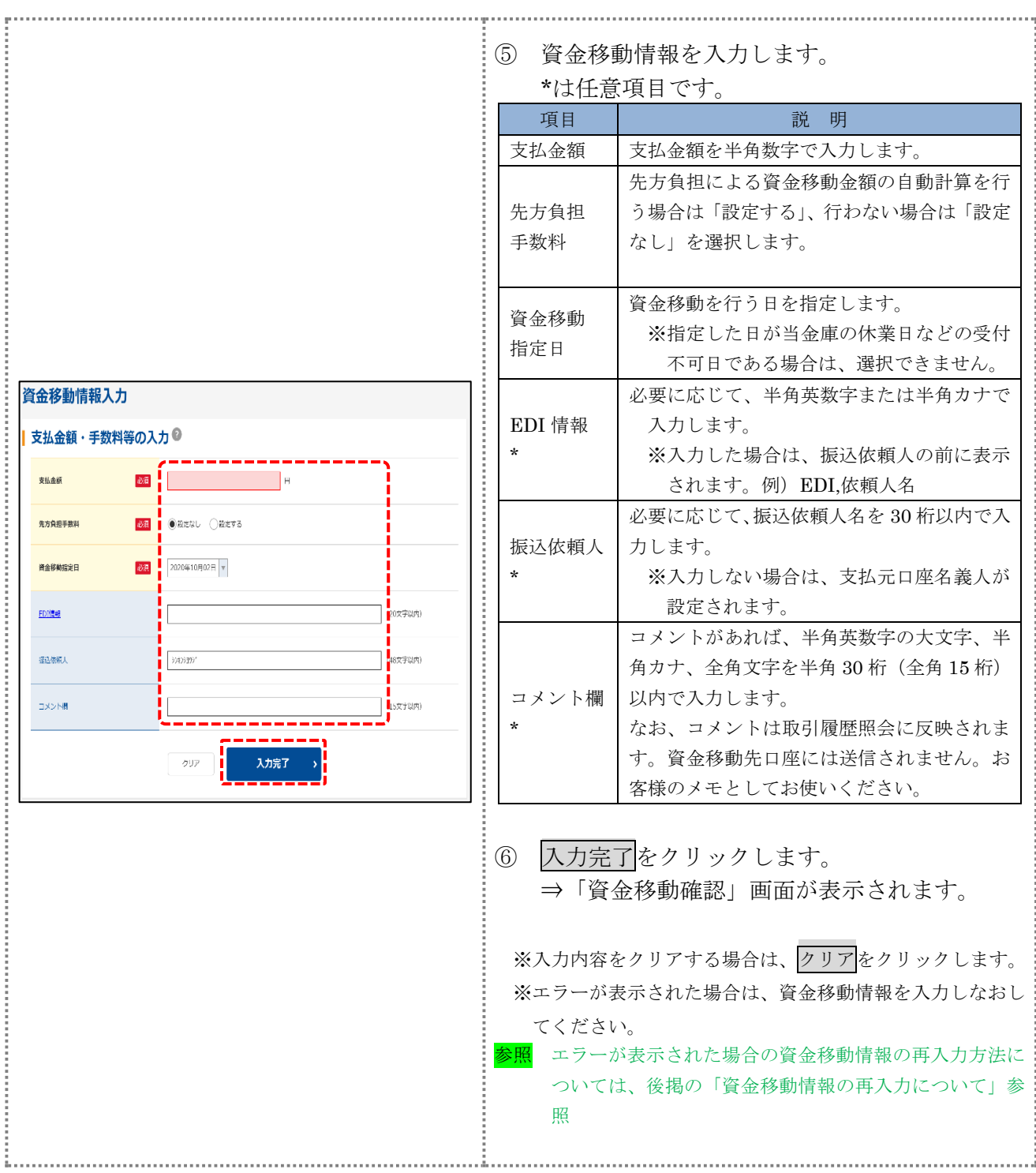

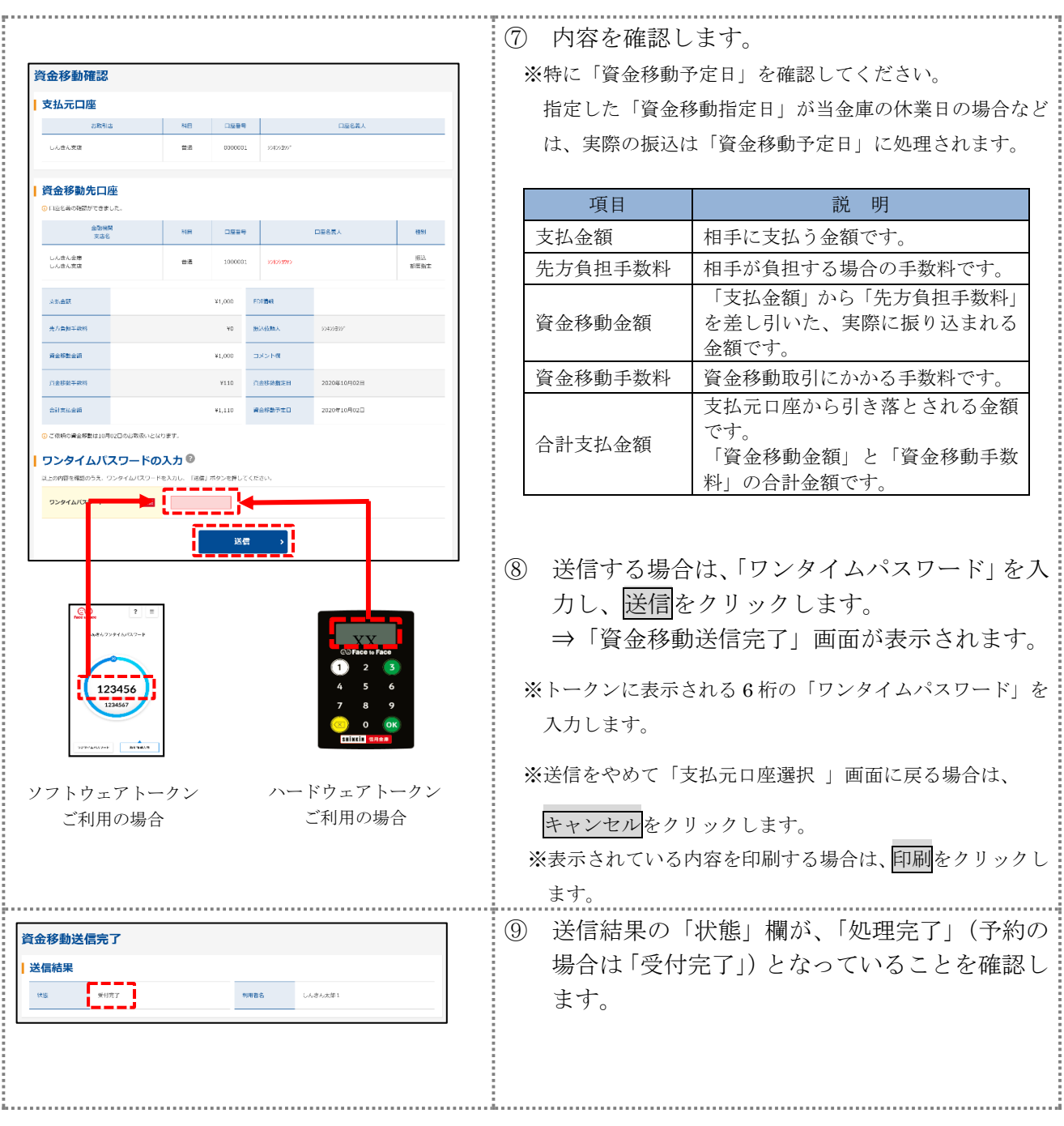

#### 【資金移動先の口座を登録する場合】

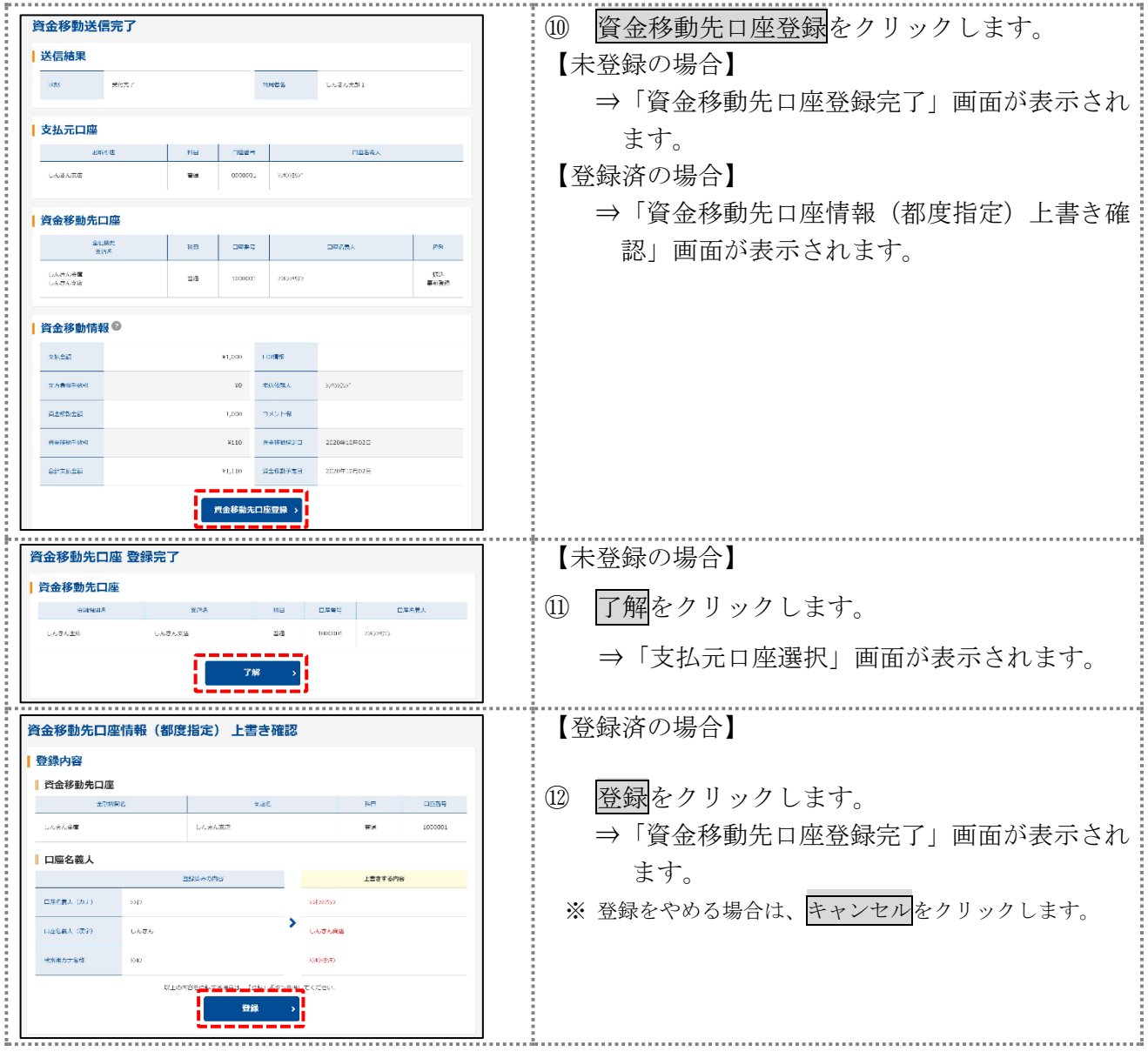

#### 【資金移動情報の再入力について】

「資金移動情報入力」画面で、入力値に関するエラー(残高不足等)があった場合、エラー画面が表 示されます。この場合は、エラーになった項目を再入力しなおす必要があります。

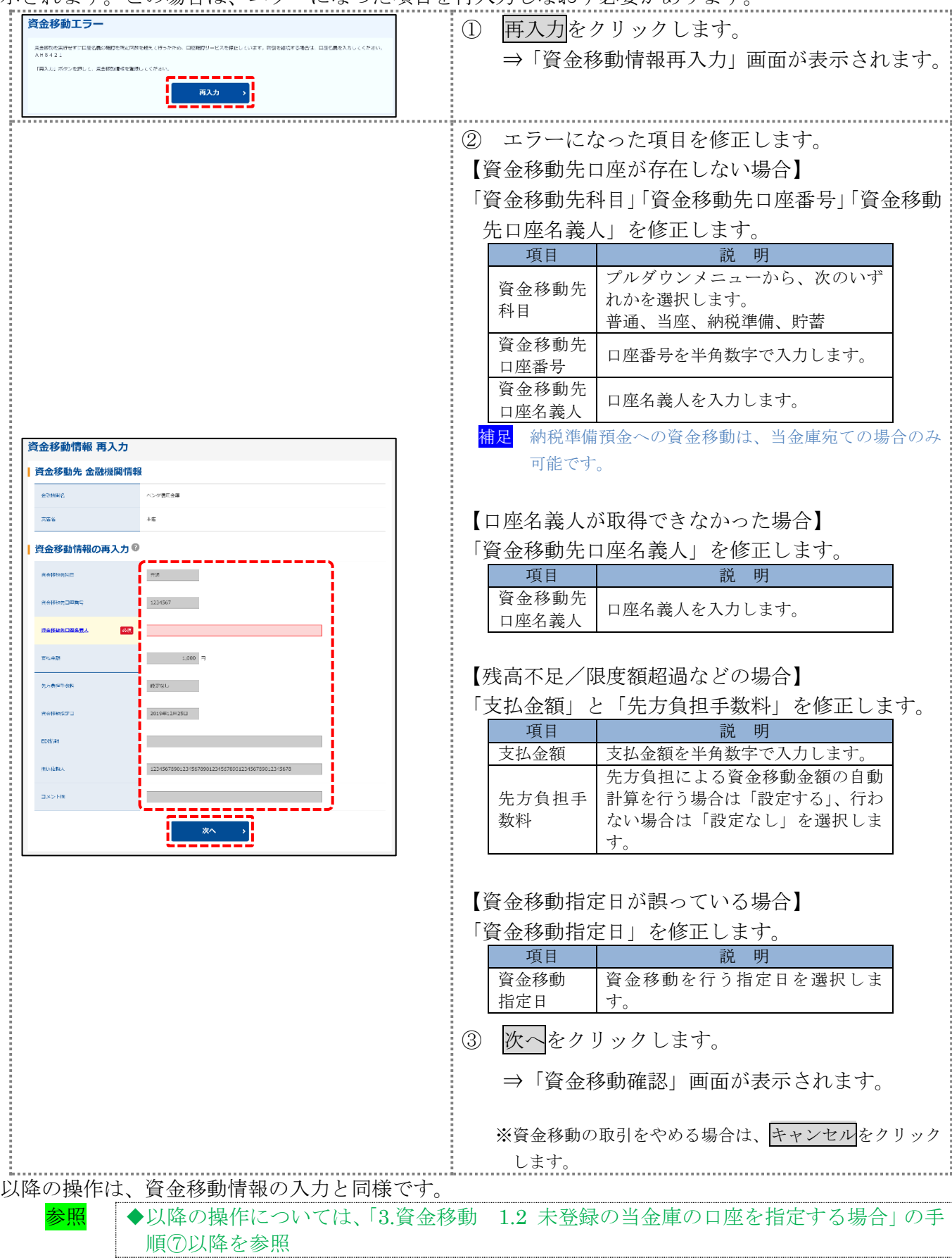

### <span id="page-12-0"></span>1.3 未登録の他金融機関の口座を指定する場合

# 操作説明

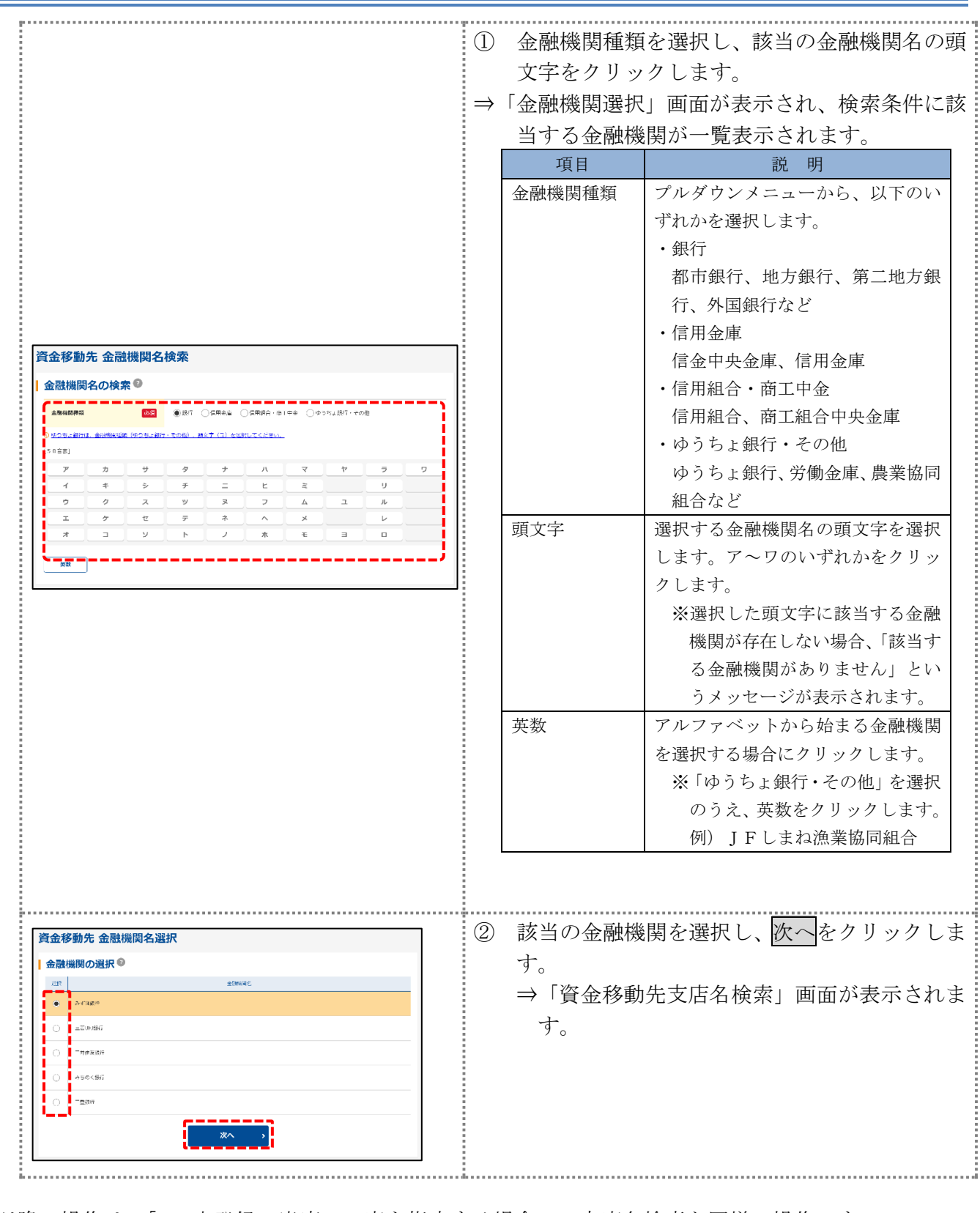

### 以降の操作は、「1.2 未登録の当庫の口座を指定する場合」の支店名検索と同様の操作です。

参照 ◆以降の操作については、「3.資金移動 1.2 未登録の当庫の口座を指定する場合」参照

### <span id="page-13-0"></span>1.4 直近2ヵ月以内に資金移動した口座から検索する場合

操作説明

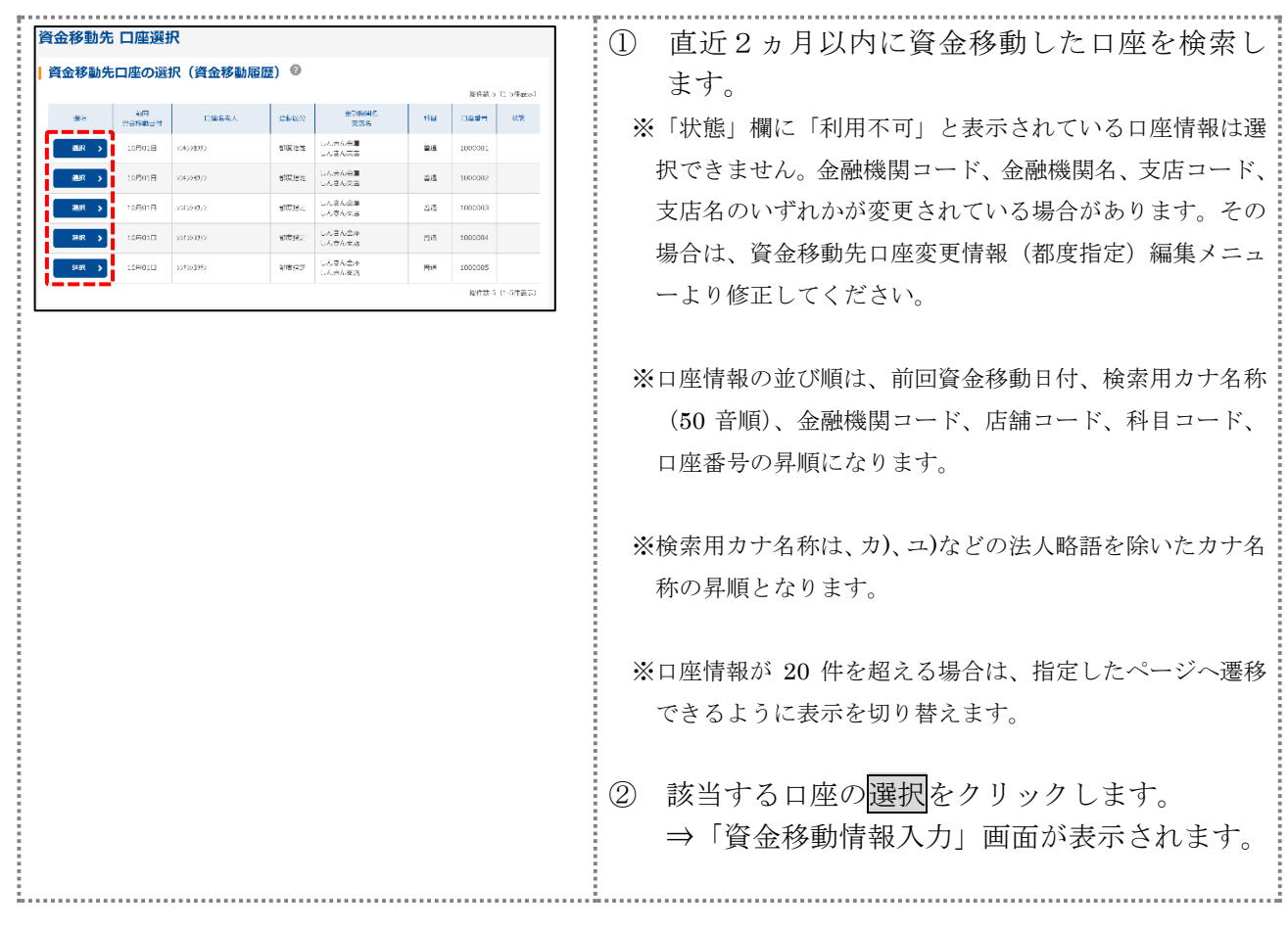

以降の操作は、「1.2 未登録の当庫の口座を指定する場合」の資金移動情報入力と同様の操作です。 参照 ◆以降の操作については、「3.資金移動 1.2 未登録の当金庫の口座を指定する場合」の手 順⑤以降を参照

### <span id="page-14-0"></span>1.5 総合振込、給与・賞与振込で利用の口座を指定する場合

#### 操作説明

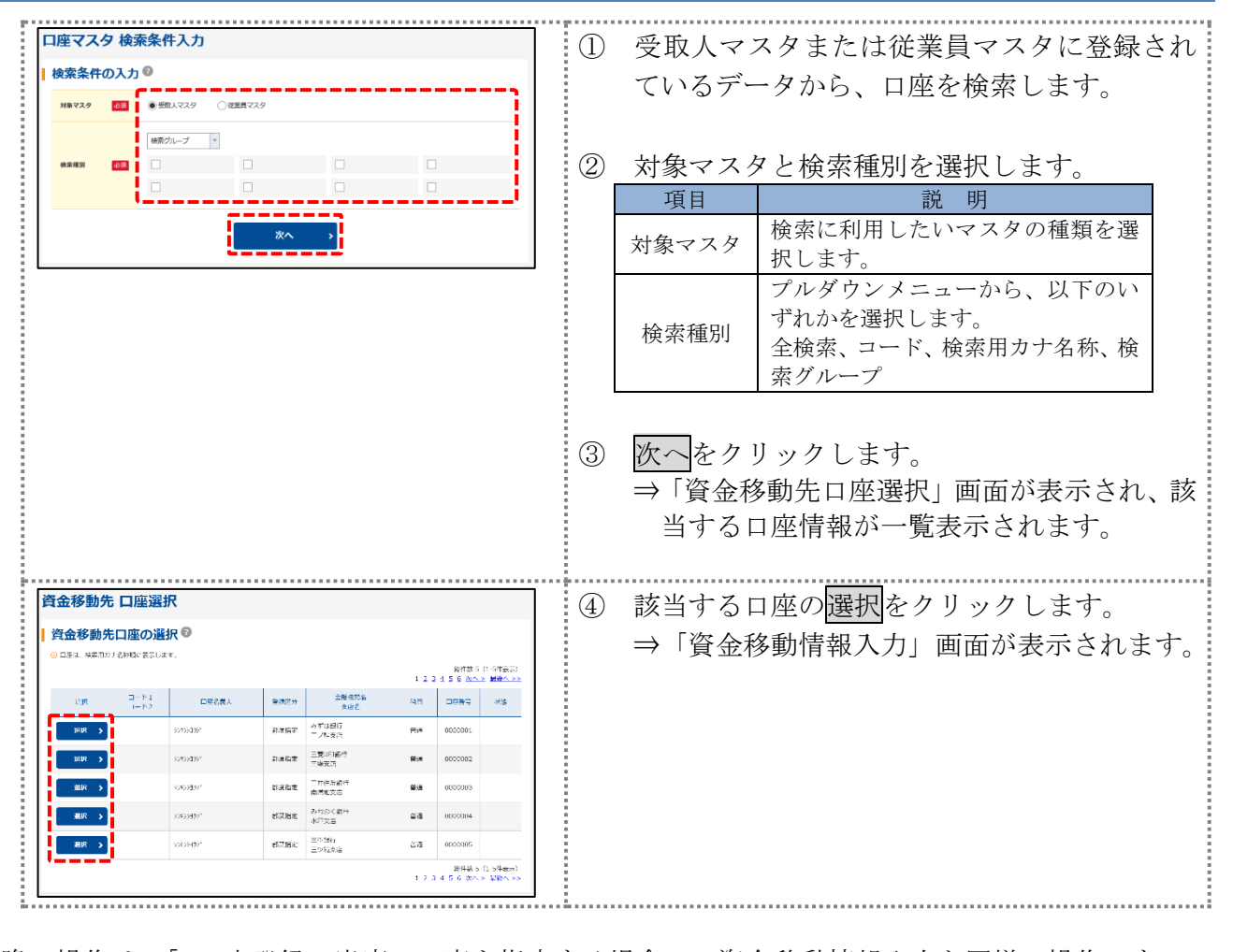

以降の操作は、「1.2 未登録の当庫の口座を指定する場合」の資金移動情報入力と同様の操作です。 参照 ◆以降の操作については、「3.資金移動 1.2 未登録の当金庫の口座を指定する場合」の手 順⑤以降を参照

### <span id="page-15-0"></span>1.6 口座情報を指定して口座を検索する場合

#### 操作説明

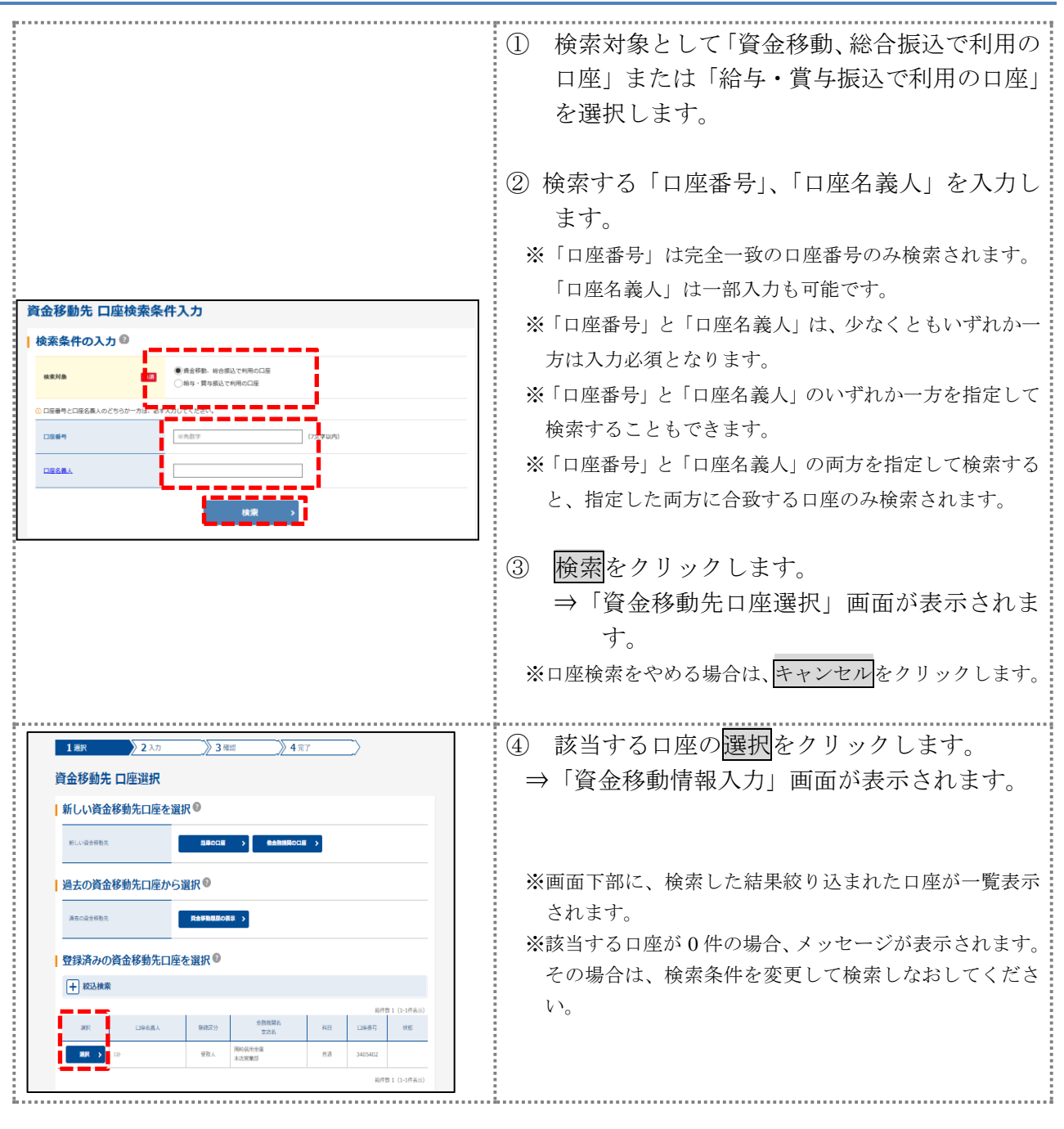

以降の操作は、「1.2 未登録の当庫の口座を指定する場合」の資金移動情報入力と同様の操作です。 <mark>参照</mark> ◆以降の操作については、「3.資金移動 1.2 未登録の当金庫の口座を指定する場合」の手 順⑤以降を参照

<span id="page-16-0"></span>操作説明

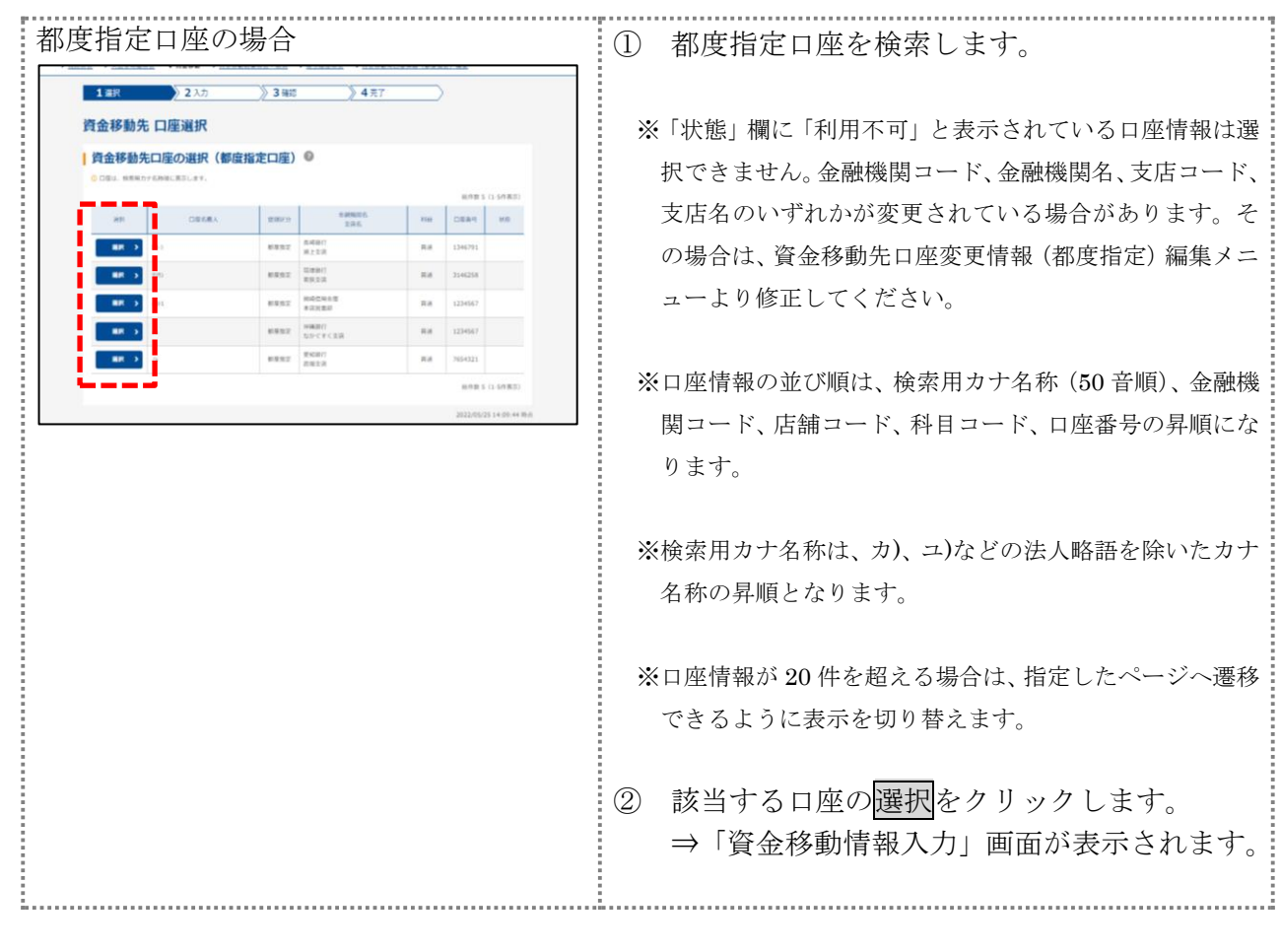

以降の操作は、「1.2 未登録の当庫の口座を指定する場合」の資金移動情報入力と同様の操作です。 参照 ◆以降の操作については、「3.資金移動 1.2 未登録の当金庫の口座を指定する場合」の手 順⑤以降を参照

### <span id="page-17-0"></span>1.8 登録済の口座を指定する場合

### 操作説明

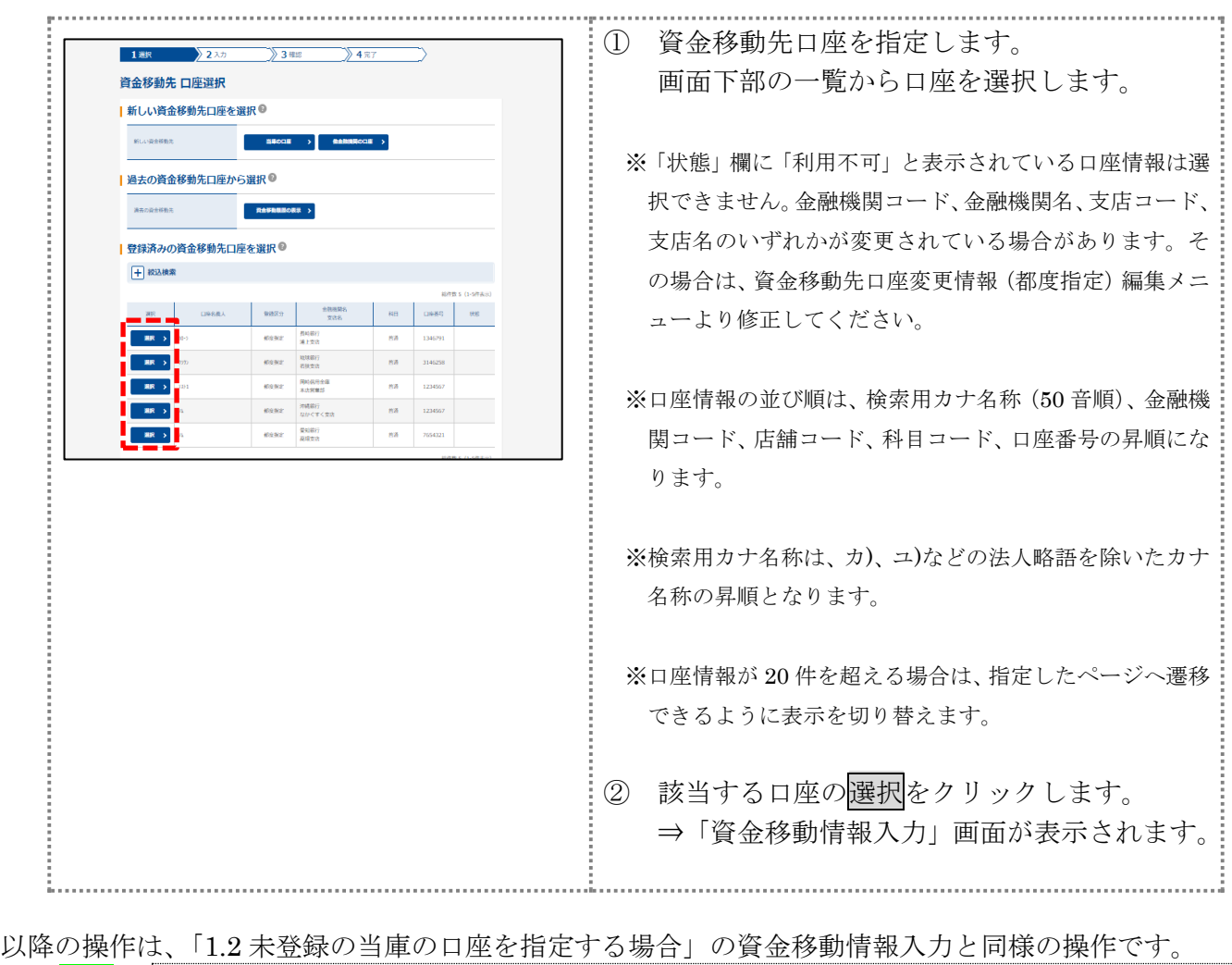

<mark>参照</mark> │◆以降の操作については、「3 資金移動 1.2 未登録の当金庫の口座を指定する場合」の手 順⑤以降を参照

# <span id="page-18-0"></span>**4.** 資金移動結果照会・予約取消

### <span id="page-18-1"></span>⑴資金移動予約を取り消す

予約した資金移動取引を取り消します。

相足 ◆取り消しができるのは、まだ資金移動が実行されていない先日付の資金移動予約取引の みです。

画面遷移

![](_page_18_Figure_5.jpeg)

![](_page_19_Picture_58.jpeg)

![](_page_20_Picture_58.jpeg)

### <span id="page-21-0"></span>⑵資金移動結果を照会する

資金移動結果を照会します。

#### 画面遷移

![](_page_21_Figure_3.jpeg)

![](_page_21_Figure_5.jpeg)

![](_page_22_Picture_0.jpeg)

# <span id="page-23-0"></span>**5.** 取引履歴照会

資金移動および資金移動予約取消の取引履歴照会の操作について説明します。

#### 画面遷移

![](_page_23_Figure_3.jpeg)

![](_page_24_Picture_120.jpeg)

![](_page_25_Picture_23.jpeg)

# <span id="page-26-0"></span>**6.** 資金移動先口座の登録

資金移動先の口座情報を新規登録します。 なお、口座確認は資金移動取引実施時に実行されます。

#### 画面遷移

![](_page_26_Figure_3.jpeg)

![](_page_27_Picture_1.jpeg)